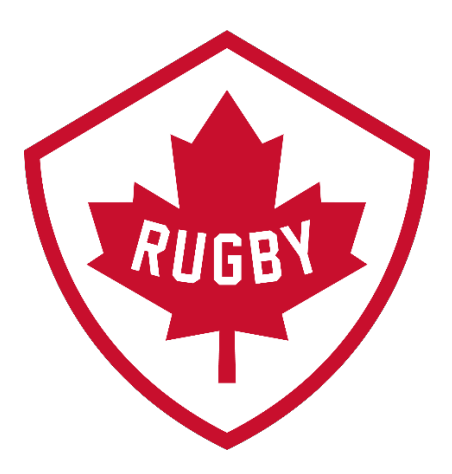

# How do I upgrade my Membership?

Revision 1.1 : May 2021

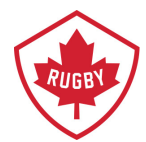

The Upgrade process allows members to add another role to a membership within the current season. This process should credit dues already paid in the current season.

#### **Step 1**

• Go to SportLoMo log in page Link:<https://rugbycanada.sportsmanager.ie/sportlomo/users/login>

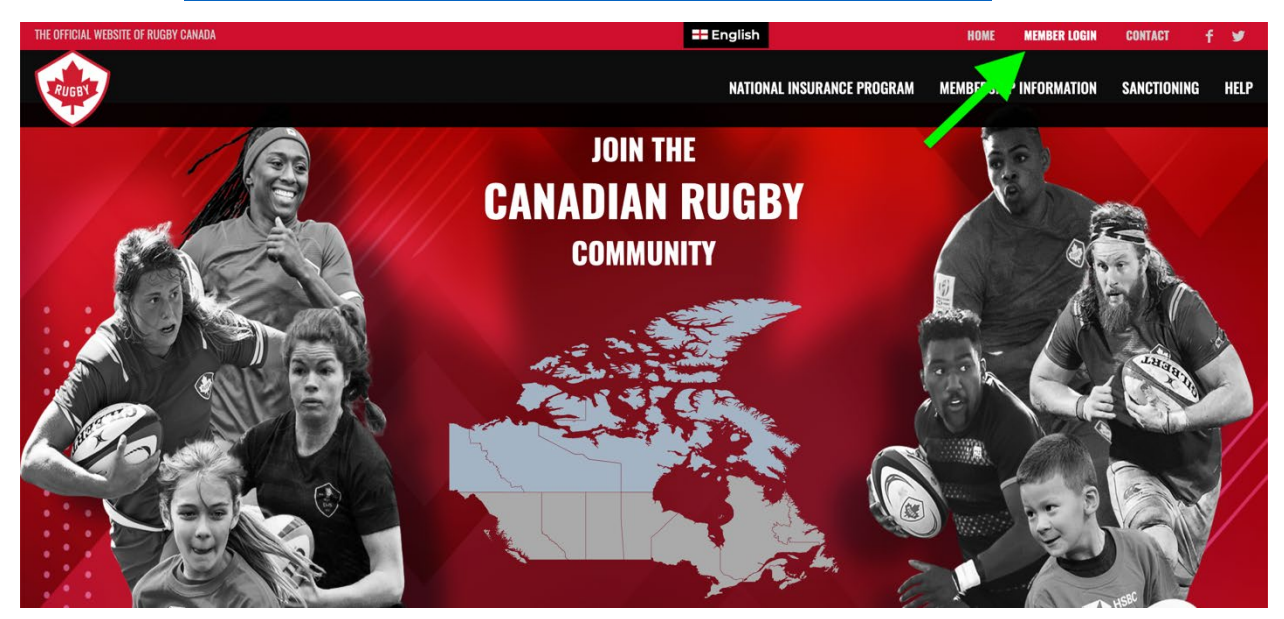

• Log in to your Sportlomo account.

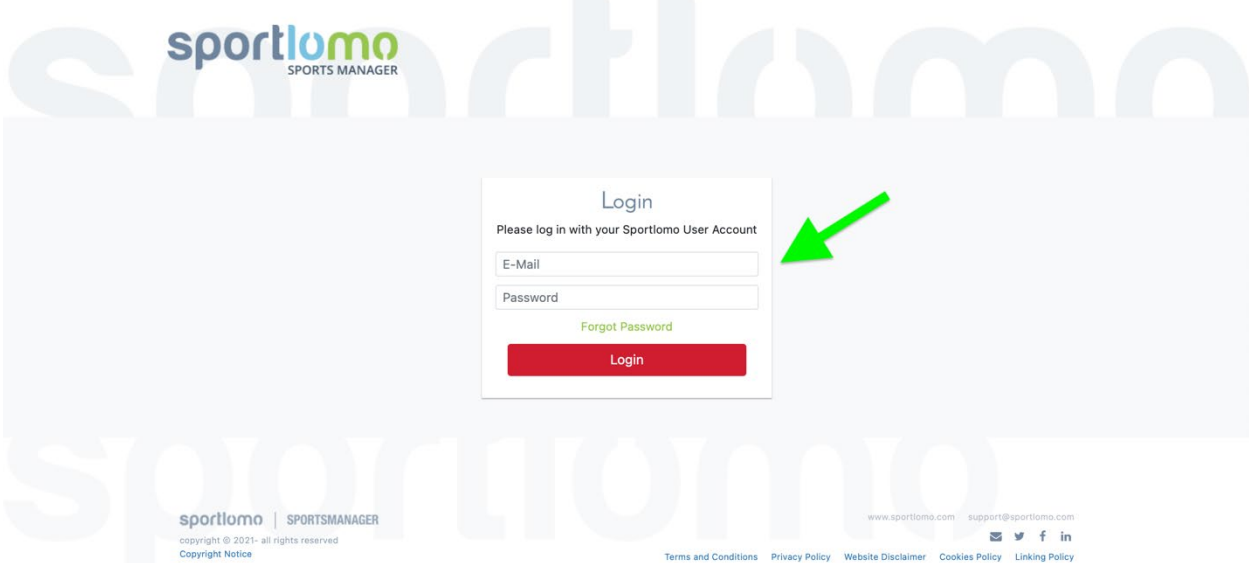

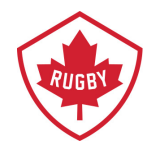

#### **Step 2**

• Not all members have this screen, if you do please select the association/club that you are currently registered in.

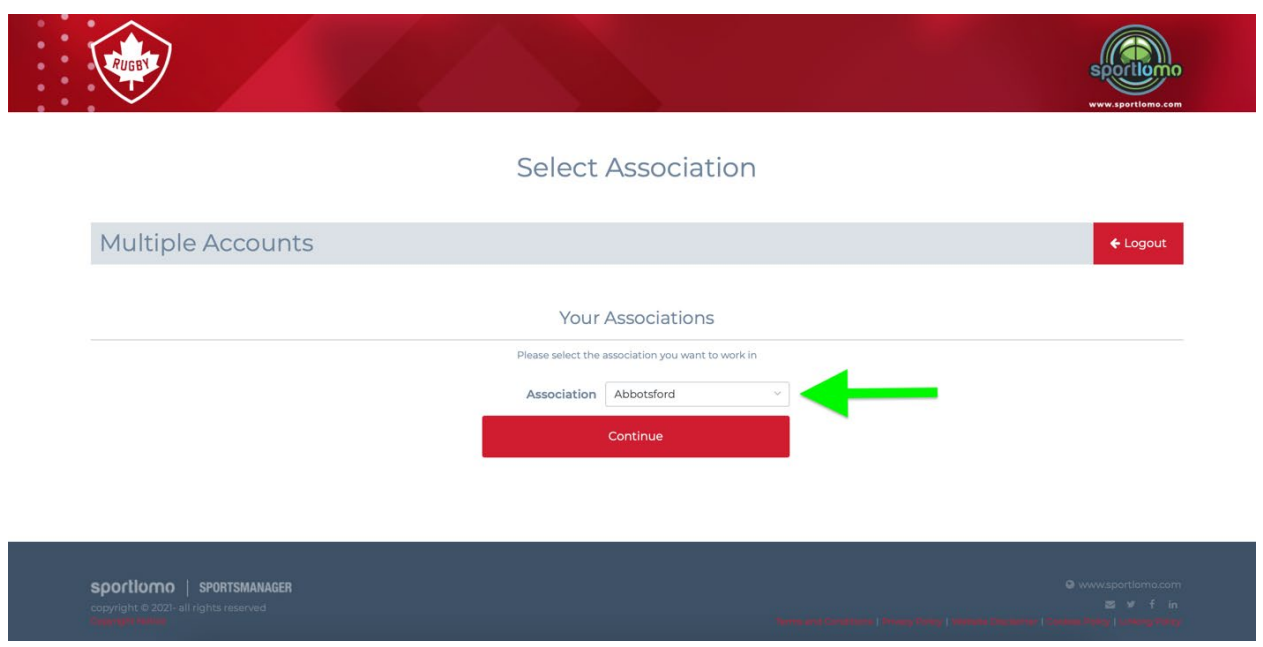

#### **Step 3**

Using the vertical menu bar on the left hand side, click Member Details.

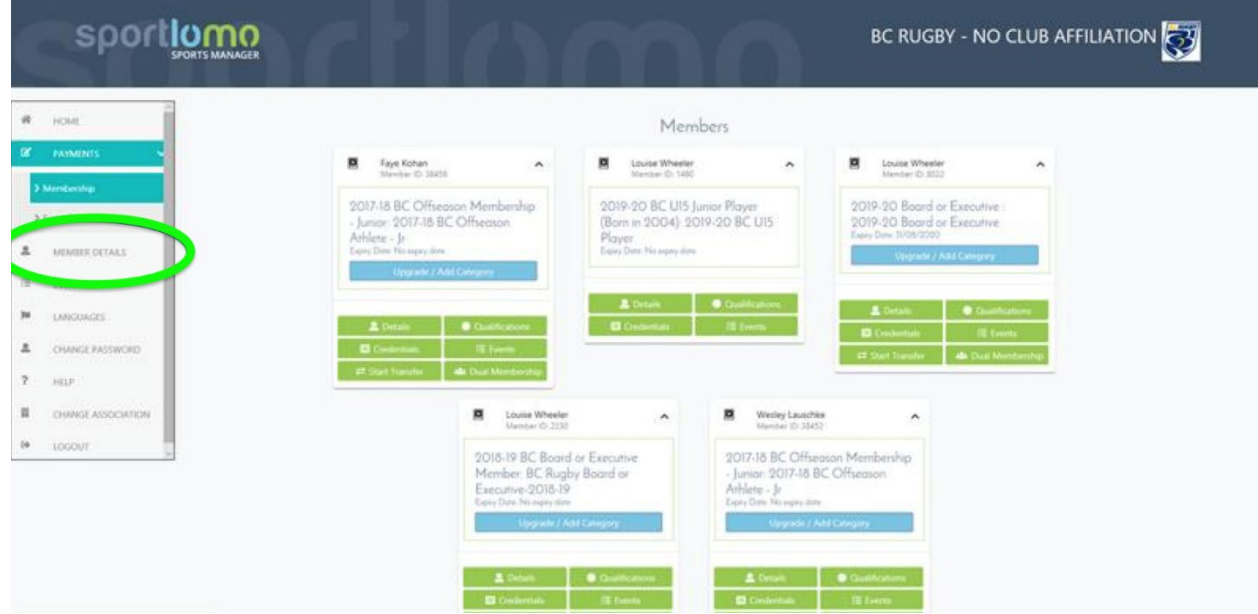

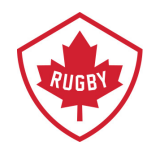

## **Step 4**

Find the active registration you wish to upgrade and click the icon with the arrow pointing up.

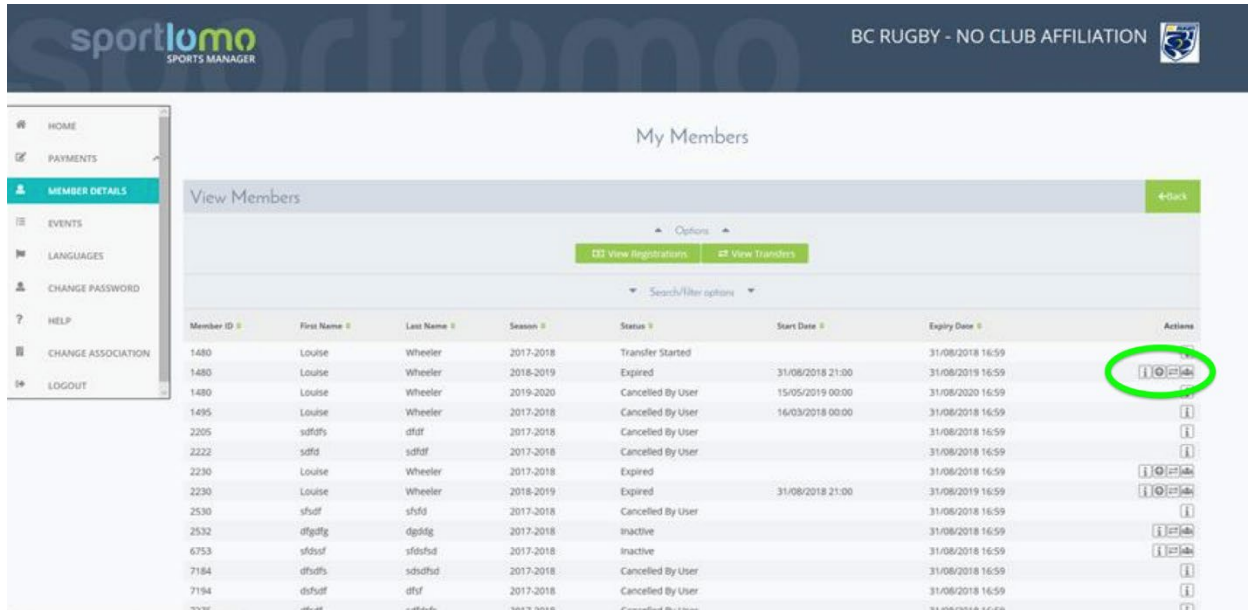

## **Step 5**

Upon clicking the icon, you will be redirected to this page. Select the category you wish to upgrade to and click continue.

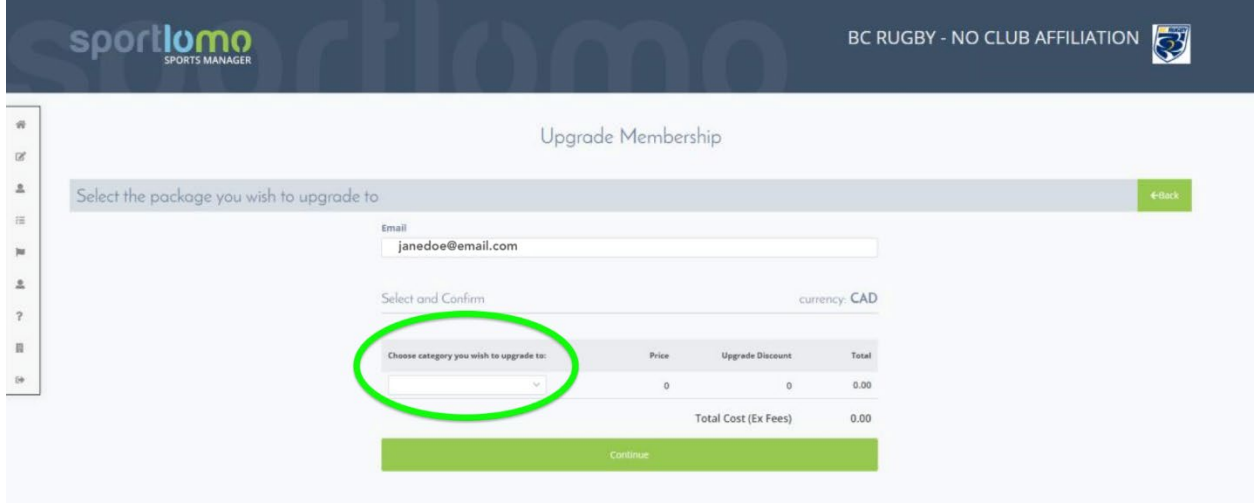

*Please Note: If your new upgraded membership is lower in price than your initial membership, then there will be no added charge, we incorporate "pay highest only" into the system.*

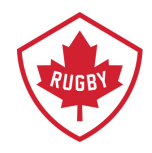

### **Step 6**

In your Sportlomo account you can now view the upgrade on you membership.

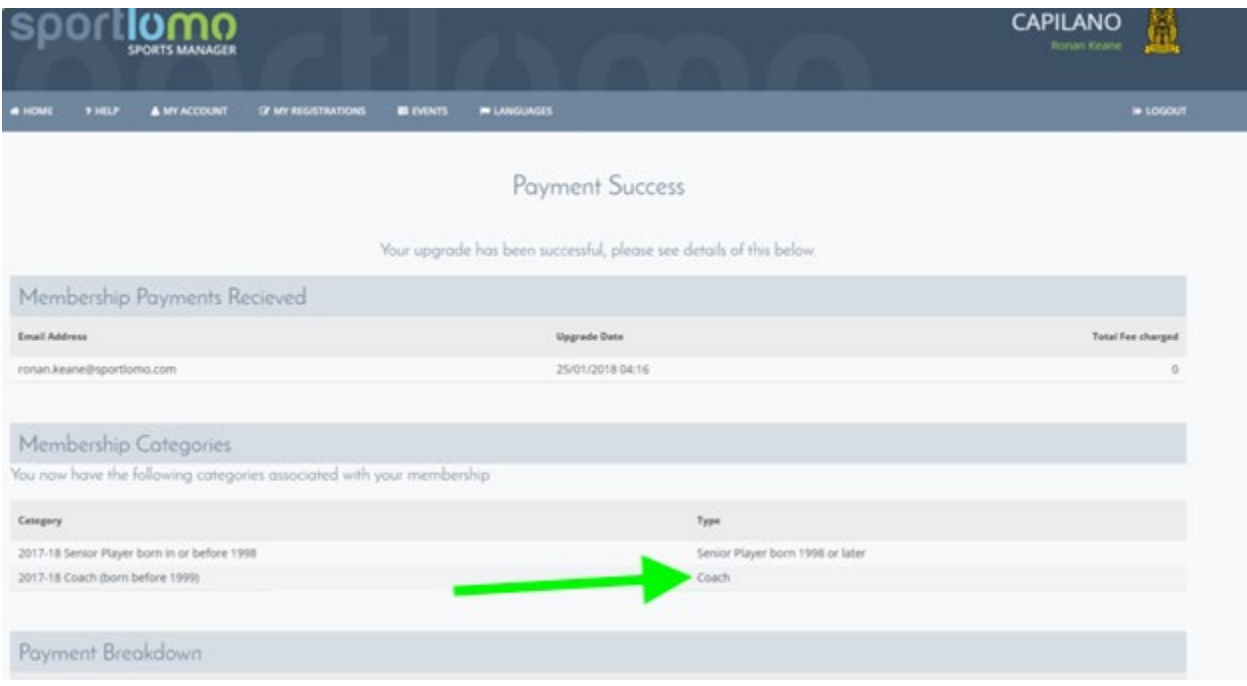

## **Step 7**

When the upgrade is completed you will receive a receipt outlining any charges you incurred and what membership you're now subscribed to.

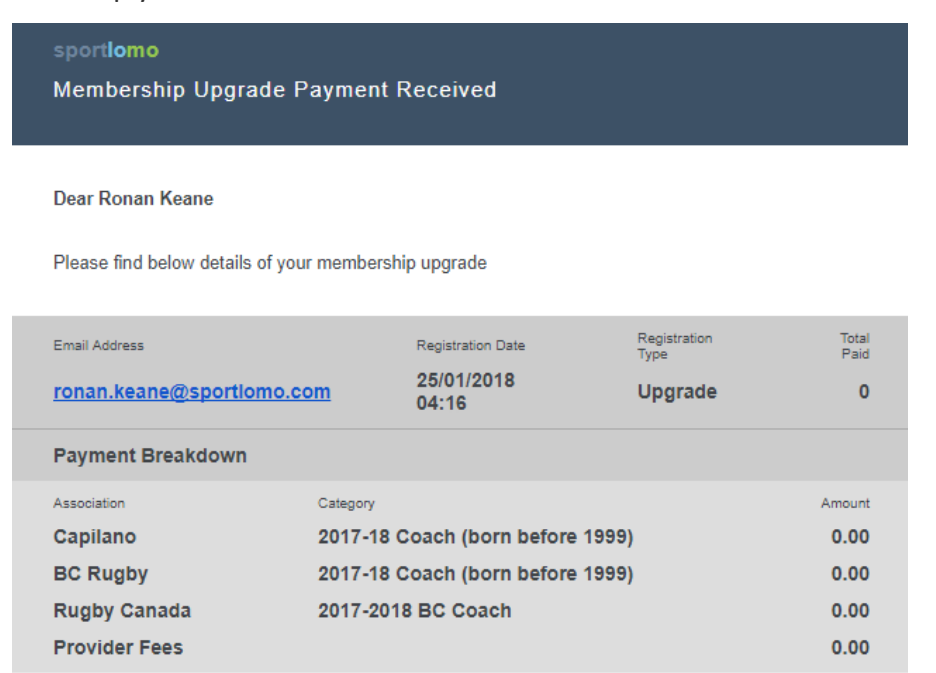